# INSTITUT FÜR INFORMATIK DER LUDWIG-MAXIMILIANS-UNIVERSITÄT MÜNCHEN

# Praktikum Rechnernetze

Prof. Dr. H.–G. Hegering M. Brenner, V. Danciu

Wintersemester 2004/05

# IP-Netze

# Inhaltsverzeichnis

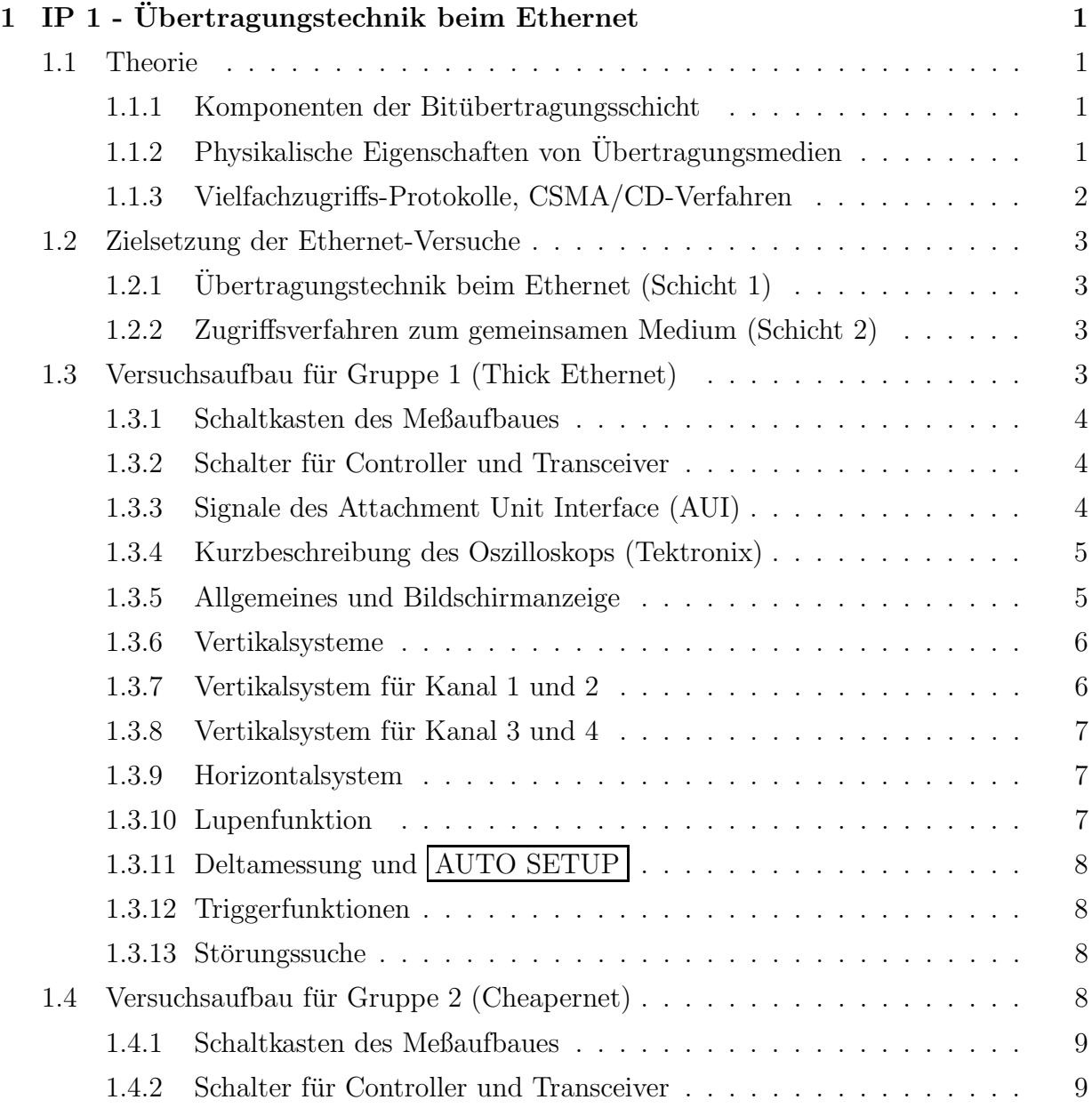

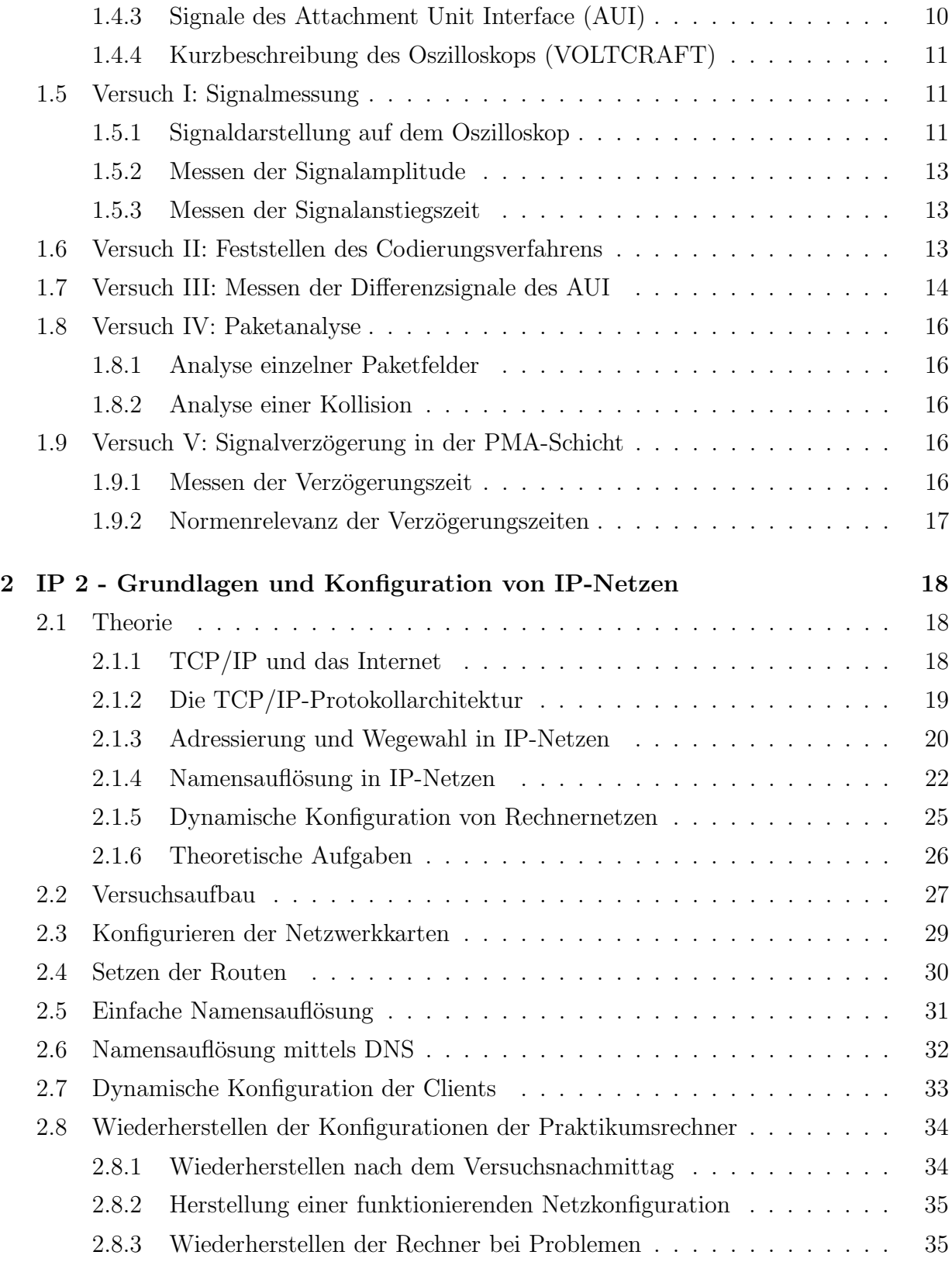

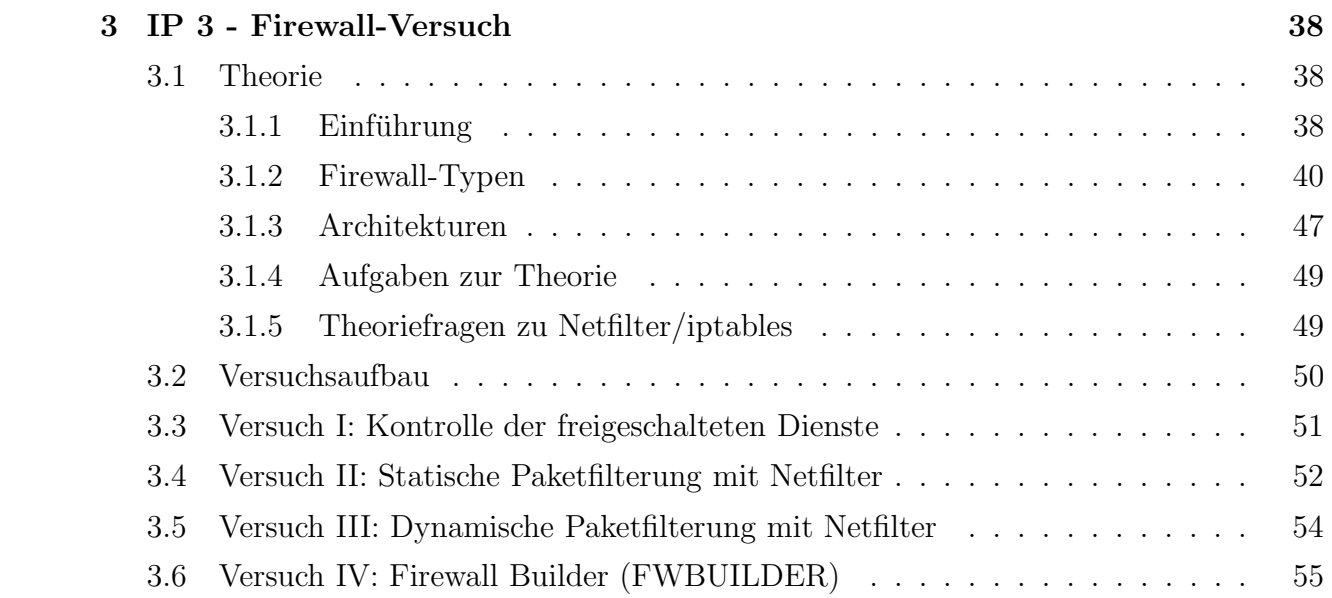

# Kapitel 1

# IP 1 - Übertragungstechnik beim Ethernet

Infolge der wachsenden Bedeutung der lokalen Vernetzung von Arbeitsplatzrechnern wurden zwischen 1972 und 1976 am Xerox Palo Alto Research Center die technologischen Grundlagen für ein gleichermaßen leistungsfähiges und "idiotensicheres" Local Area Net-<br>werk geschaffen. Dieses naue Local Area Network namte man Ethernet, in Arenielung work geschaffen. Dieses neue Local Area Network nannte man Ethernet, in Anspielung auf jenen geheimnisvollen "Lichtwellenäther", welchen die Physiker des 19. Jahrhunderts<br>se verweitelt gesucht haben so verzweifelt gesucht haben.

## 1.1 Theorie

## 1.1.1 Komponenten der Bitübertragungsschicht

Beschreiben Sie die Komponenten der Bitübertragungsschicht beim Ethernet und deren Schnittstellen und geben Sie Gründe für diese Unterteilung an [hege88].

## 1.1.2 Physikalische Eigenschaften von Übertragungsmedien

- 1. Ein wichtiges Charakteristikum einer Leitung ist ihr Wellenwiderstand.
	- (a) Erklären Sie den Begiff Wellenwiderstand.
	- (b) Welche Auswirkung am Ende einer Leitung hat dieses Phänomen?
	- (c) Wodurch kann man es beseitigen?
- 2. Jeder reale Leiter dämpft die sich ausbreitenden Signale.
	- (a) Was versteht man unter Dämpfung einer Leitung?
- (b) Erläutern Sie, warum ein Koaxialkabel einem Lichtwellenleiter diesbezüglich unterlegen ist.
- 3. Die wichtigsten Kenngrößen eines elektrischen Signales sind: Amplitude, Anstiegsund Abfallzeiten, Flankensteilheit, Phasenjitter, Überschwinger.
	- (a) Erklären Sie diese Begriffe näher.
	- (b) Durch welche Phänomene kann es zu einer Fehlinterpretation eines Signalverlaufs beim Empfänger kommen?
- 4. Das bei Ethernet zum Einsatz kommende Kanalkodierungs-Verfahren heißt Biphase-L (Manchester).
	- (a) Erklären Sie es.
	- (b) Gehen Sie auf die Besonderheiten dieses Verfahrens ein.
- 5. In der Vorlesung " Rechnernetze" haben Sie das Nyquist-Theorem kennengelernt:
	- (a) Erklären Sie in diesem Zusammenhang die Begriffe Bitrate und Baudrate.
	- (b) Überlegen Sie sich, bei welcher Art der genannten Kanalcodierungen die Bitrate ungleich der Baudrate ist (Begründung).
	- (c) Geben Sie das Verhältnis zwischen Bit- und Baudrate beim Ethernet an.

#### 1.1.3 Vielfachzugriffs-Protokolle, CSMA/CD-Verfahren

- 1. Informieren Sie sich über die IEEE-Normen 802.3 802.5 (CSMA/CD, Token-Bus, Token-Ring) und geben Sie die charakteristischen Eigenschaften an.
- 2. Beschreiben Sie die Vorgehensweise des 1-persistent CSMA/CD-Protokolls nach IE-EE 802.3 in PASCAL-artiger Notation.
- 3. Alle Signale breiten sich mit endlicher Geschwindigkeit aus (für 10Base5 beträgt die Signalgeschwindigkeit ca. 0.77 c).
	- (a) Warum bedingt die endliche Signalgeschwindigkeit bei CSMA/CD eine minimale Paketlänge?
	- (b) Wie drückt man dieselbe Tatsache mittels des Konfliktparameters K aus?
	- (c) Welche Rolle kommt den sogenannten PAD-Bytes zu?
- 4. Wie reagiert das CSMA/CD-Protokoll, sobald eine Kollision entdeckt wird?

5. Wie arbeitet der truncated binary exponential back off algorithm?

Warum ist er notwendig?

6. Welche weiteren Strategien zur Kanalbelegung bei CSMA-Verfahren gibt es noch?

## 1.2 Zielsetzung der Ethernet-Versuche

Mit Hilfe des Experimental-Ethernets wird das Thema dieses Bereichs bearbeitet. Es werden dabei die folgenden Aspekte der untersten beiden Schichten behandelt:

## 1.2.1 Übertragungstechnik beim Ethernet (Schicht 1)

Ziel ist es, einen Einblick in die technischen Grundlagen des Datenübertragung zu vermitteln und ausgew¨ahlte Probleme und Fragestellungen aus dem Bereich der drahtgebundenen Ubertragung zu bearbeiten.

## 1.2.2 Zugriffsverfahren zum gemeinsamen Medium (Schicht 2)

Vielfachzugriffsverfahren in lokalen Netzen sind zentrales Thema dieser Aufgabe. Neben einer Einführung in gängige Vielfachzugriffs-Protokolle soll am Beispiel des CSMA/CD-Verfahrens eine vertiefte Kenntnis der Schicht "Media Access Control" (MAC) in lokalen<br>Netzen wermittelt werden Netzen vermittelt werden.

Zur Durchführung der Versuche stehen für jede Gruppe je ein Ethernet-Experimentalnetz und ein Oszilloskop als Meßinstrument zur Verfügung. Die beiden Netze unterscheiden sich geringfügig in ihrem technischen aber nicht in ihrem prinzipiellen Aufbau. Die Experimental-Umgebung wird im folgenden vorgestellt.

# 1.3 Versuchsaufbau für Gruppe 1 (Thick Ethernet)

Das Experimental-Ethernet der Gruppe 1 ist vom Typ 10Base5 und befindet sich im Raum D.7 rechts vom Fenster. Es enthält vier Transceiver TR1, TR2, TR3 und TR4 die untereinander mittels eines dicken Koaxialkabels (gelb) verbunden sind (siehe Abbildung 1.1). An den Enden des Koaxialkabels (50  $\Omega$ ) befinden sich die Abschlußwiderstände R1 und R2 (jeweils 50  $\Omega$ ). Am Transceiver TR1 können die Signale auf dem Koaxialkabel abgegriffen werden.

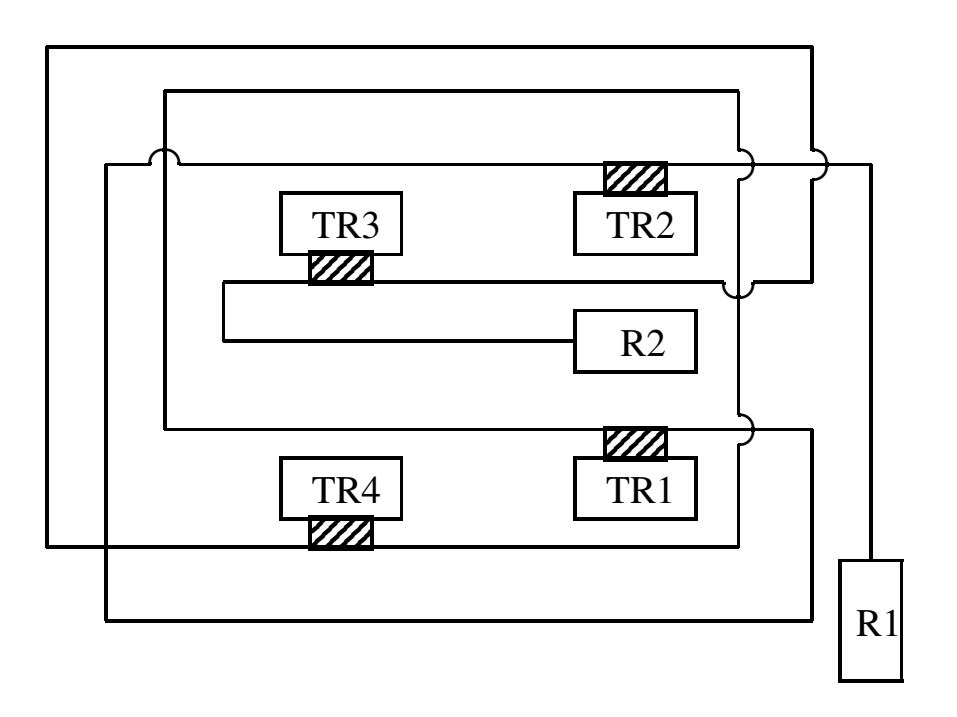

Abbildung 1.1: Ethernet-Experimentalnetz (Gruppe 1)

#### 1.3.1 Schaltkasten des Meßaufbaues

Unterhalb des Versuchsaufbaus ist ein Schaltkasten montiert. An diesen sind die beiden Transceiver TR1 und TR2 über das AUI angeschlossen. Der Schaltkasten wiederum ist mit dem AUI-Ausgang der Netzkarte im PC verbunden. Abbildung 1.2 zeigt die drei Teile des Schaltkastens:

- Schalter für Controller und Transceiver
- Signale des Attachment Unit Interface (AUI)
- Signale des MAC-PLS-Interface (im Versuch nicht verwendet)

## 1.3.2 Schalter für Controller und Transceiver

#### 1.3.3 Signale des Attachment Unit Interface (AUI)

Die Schnittstelle AUI ermöglicht eine hardwaremäßige Trennung der beiden Komponenten Transceiver und Controller. Das AUI stellt die Schnittstelle zwischen den beiden Teilschichten Physical Medium Attachment PMA (entspricht dem Transceiver) und Physical Signaling PLS (auf dem Ethernet-Controller in der Teilnehmerstation) der OSI-Schicht 1 dar.

|                     | $\circ$ $\circ$ $\circ$<br>⊦০−০−০ | ဝဝဝ<br>$\circ$ $\circ$ $\circ$<br>3<br>4<br>Schalter für Controller und Transceiver | $\sim$ $\circ$<br>–o്-റ<br>lю<br>↷<br>5<br>6 |
|---------------------|-----------------------------------|-------------------------------------------------------------------------------------|----------------------------------------------|
| Wird nicht benötter | $\ddot{}$                         | Signale des Attachment Unit Interface (AUI)<br>$\ddot{}$                            | $\ddot{}$                                    |
|                     |                                   |                                                                                     |                                              |

Abbildung 1.2: Schaltenkasten

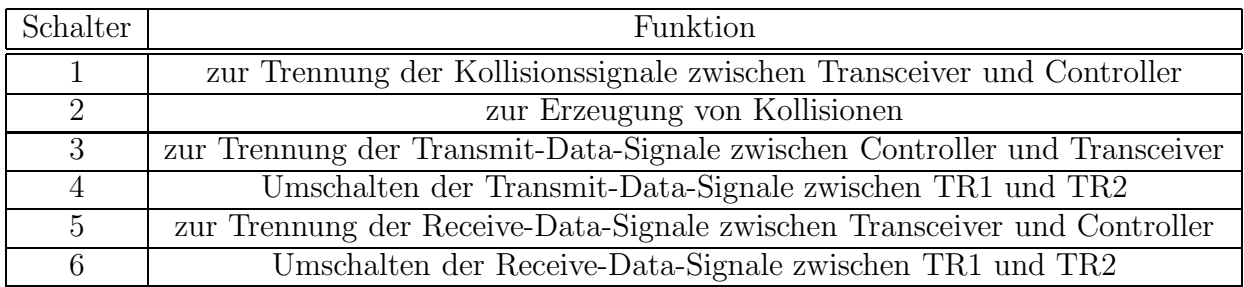

Tabelle 1.1: Schalter für Controller und Transceiver (Gruppe 1)

## 1.3.4 Kurzbeschreibung des Oszilloskops (Tektronix)

#### 1.3.5 Allgemeines und Bildschirmanzeige

Der Anschluß externer Signale an das Vertikalsystem des Oszilloskops erfolgt über die Eingangsbuchsen CH1 bis CH4 (Abb. 1.3, Feld 9). Entsprechend der gewählten Buchse müssen die Tasten im MODE-Feld für das Vertikalsystem Kanal 1 und 2 leuchten (Abb. 1.3, Feld 4). Hierbei existieren zwei Sonderfunktionen:

- Bei gedrückter Taste  $\boxed{\mathrm{ADD}}$  erhält man die Summe der Kanäle 1 und 2 angezeigt.
- Drückt man zusätzlich die Taste CH2 INVERT, so zeigt das Oszilloskop die Differenz von Kanal 1 und Kanal 2.

| 1 Bildschirm                   | 3 Deltamessung<br>4 Vertikalsystem<br>für Kanal 1 und 2 | 5 Auto Setup<br>Cursorregler<br>6 Horizontal-<br>system<br>7 Vertikalsystem<br>für Kanal 3 und 4 | 8 Trigger-<br>funktionen |
|--------------------------------|---------------------------------------------------------|--------------------------------------------------------------------------------------------------|--------------------------|
| 2 Regler für<br>den Bildschirm | 9 Eingangsbuchsen                                       |                                                                                                  |                          |

Abbildung 1.3: Frontansicht des Oszilloskops

Die meisten der betätigten Tasten und eingestellten Werte werden in einer Zeile am oberen oder unteren Bildschirmrand angezeigt. Im folgenden wird auf das entsprechende Rasterquadrat der jeweiligen Zeile verwiesen.

## 1.3.6 Vertikalsysteme

Durch die Regler POSITION UP-DOWN werden die Signale vertikal auf dem Bildschirm bewegt.

## 1.3.7 Vertikalsystem für Kanal 1 und 2

Die Ablenkfaktoren (Einheit: Volt) werden über die jeweiligen VOLTS/DIV -Regler (Abb. 1.3, Feld 4) eingestellt, wobei sich der VAR -Regler in Anschlagposition ganz rechts befinden muß (man erhält so kalibrierte Einstellwerte).

Uber die Tasten COUPLING AC–DC werden die Kopplungsarten der Eingangssignale gewählt:

- AC: zwischen Eingang und der vertikalen Ablenkung wird ein Kondensator zwischengeschaltet, wodurch niedere Frequenzen bis ca. 10 Hz unterdrückt bzw. abgeschwächt werden (kapazitive Kopplung, Zeichen ˜).
- DC: die Eingangssignale werden unmittelbar mit dem Vertikalsystem verbunden, so daß die vollständige Bandbreite der Signale der Ablenkeinheit des Gerätes zugeführt wird  $(Zeichen =)$ .

• GND: es ist keine der beiden o.g. Kopplungsarten gewählt, d.h. der Eingang ist geerdet und es wird infolgedessen kein Signal angezeigt (Zeichen: umgedrehtes T).

#### 1.3.8 Vertikalsystem für Kanal 3 und 4

Für Kanal 3 und 4 können nur die beiden Ablenkfaktoren 0.1 und 0.5 Volt über die Tasten VOLTS/DIV gewählt werden (Abb. 1.3, Feld 7).

#### 1.3.9 Horizontalsystem

Die Regler und Tasten des Horizontalsystems (Abb. 1.3, Feld 6) sind für alle vier Kanäle anwendbar. Durch die Regler POSITION LEFT-RIGHT können die Signale horizontal bewegt werden. Durch den Regler  $A$  and B SEC/DIV läßt sich der Zeitablenkungsfaktor (Einheit: Sekunden) einstellen, wobei sich der VAR-Regler in Anschlagposition ganz rechts befinden muß, um quantifizierbare Aussagen über den Signalverlauf machen zu können (kalibrierte Werte). Die Taste X10 MAG bewirkt eine Spreizung der dargestellten Zeitablenkung um Faktor 10.

Für das horizontale Ablenkungssystem ist im Normalfall im MODE Feld die Betriebsart A zu wählen.

#### 1.3.10 Lupenfunktion

Mit der Lupenfunktion kann ein Teil B des Signals A gesondert betrachtet werden. Wählen Sie hierzu ALT im MODE-Feld des Horizontalsystems, eine niedrige Intensität am Regler A INTEN und eine hohe Intensität am Regler B INTEN. Der Teilabschnitt B ist im ursprünglichen Signal A intensiv hervorgehoben. Mit dem Regler  $TRACE$  SEP wird der herausgenommene Signalteil B vertikal bewegt, wobei bei gleichbleibender Horizontalablenkung zunächst die beiden Signale A und B identisch sind. Der Abschnitt B wird mit A and B SEC/DIV vergrößert bzw. verkleinert. Die Horizontalablenkung bezieht sich bei eingeschalteter Lupenfunktion immer auf den herausgenommenen Teil B.

#### Hinweis:

Günstige Werte für die Horizontalablenkung sind 0.1  $\mu$ sec oder 0.2  $\mu$ sec; die Anzeige erfolgt im 10. Quadrat von links in der untersten Rasterzeile.Durch den Regler DELAY kann das ganze Signal A abschnittsweise "durchwandert" werden, wobei in der obersten Rasterzeile<br>die Zeitdiffenens weisehen Reginn des Signals A und Reginn des hereutgegrüffenen Teils B die Zeitdifferenz zwischen Beginn des Signals A und Beginn des herausgegriffenen Teils B angegeben wird.

## 1.3.11 Deltamessung und AUTO SETUP

Die Tasten des MEASUREMENT-Feldes aktivieren die "Deltafunktionen" (Anzeigen von<br>Intervaller auf der Harizantel, herr Vertikelashes) (Abb. 1.2. Esld.2). Durch die Baseler Intervallen auf der Horizontal- bzw. Vertikalachse) (Abb. 1.3, Feld 3). Durch die Regler im Feld  $\vert$  CURSORS/TIME POSITION  $\vert$  (Abb. 1.3, Feld 5) werden die Intervallgröße und -lage bestimmt, die Taste CLEAR MEAS'MT löscht die Intervallbegrenzungen.

Die <u>AUTO SETUP</u>-Taste bewirkt ein automatisches Einstellen einer "brauchbaren" An-<br>geige Es empfehlt eich iederh diese Teste nicht zu herutzen, de einige verhen hetätiste zeige. Es empfiehlt sich jedoch diese Taste nicht zu benutzen, da einige vorher betätigte Regler und Tasten neu eingestellt bzw. gelöscht werden (vgl. ..., S. 1-19, Punkt 29).

## 1.3.12 Triggerfunktionen

Periodisch Signale darzustellen erfordert, daß die horizontale Ablenkung immer an einem gewissen Punkt des periodischen Signals beginnt. In der Regel erfolgt diese Festlegung (Triggerung) automatisch innerhalb des Gerätes. Ist dies nicht der Fall, so gehen Sie dabei folgendermaßen vor:

Wählen Sie, sofern nicht angegeben, bei mehreren Signalen eines aus und stellen Sie zunächst nur dieses auf dem Bildschirm dar. Im Triggerfeld (Abb. 1.3, Feld 8) soll die A/B SELECT Taste leuchten (A-Mode), im MODE Menu AUTO, im CPLG -Menu DC und im SOURCE-Menü CH1 eingestellt werden. Anschließend drehen Sie den LEVEL Regler solange, bis Sie ein korrektes Bild erhalten.

## 1.3.13 Störungssuche

Sollte der Bildschirm kein oder ein ungenügendes Signal zeigen, so sind zunächst folgende Punkte zu überprüfen:

- Stimmen Eingangsbuchse und Kanalwahl im Feld  $\vert$  MODE  $\vert$  des Vertikalsystems überein?
- Ist eine der beiden Tasten  $|AC-DC|$  gedrückt?
- Ist das Signal außerhalb des Bildschirms?

Nur im NOTFALL ist die AUTO SETUP Taste zu betätigen!

# 1.4 Versuchsaufbau für Gruppe 2 (Cheapernet)

Das Experimental-Ethernet der Gruppe 2 ist vom Typ 10Base2 und befindet sich im Raum D.7 links vom Fenster. Es enthält zwei Transceiver TR1 und TR2, die untereinander mit einem Koaxialkabel (schwarz) verbunden sind (siehe Abb. 1.4). An den Enden des Koaxialkabels (50  $\Omega$ ) befinden sich die Abschlußwiderstände R1 und R2 (jeweils 50  $\Omega$ ). Zwischen Transceiver TR1 und TR2 können die Signale auf dem Koaxialkabel an einem T-Stück abgegriffen werden.

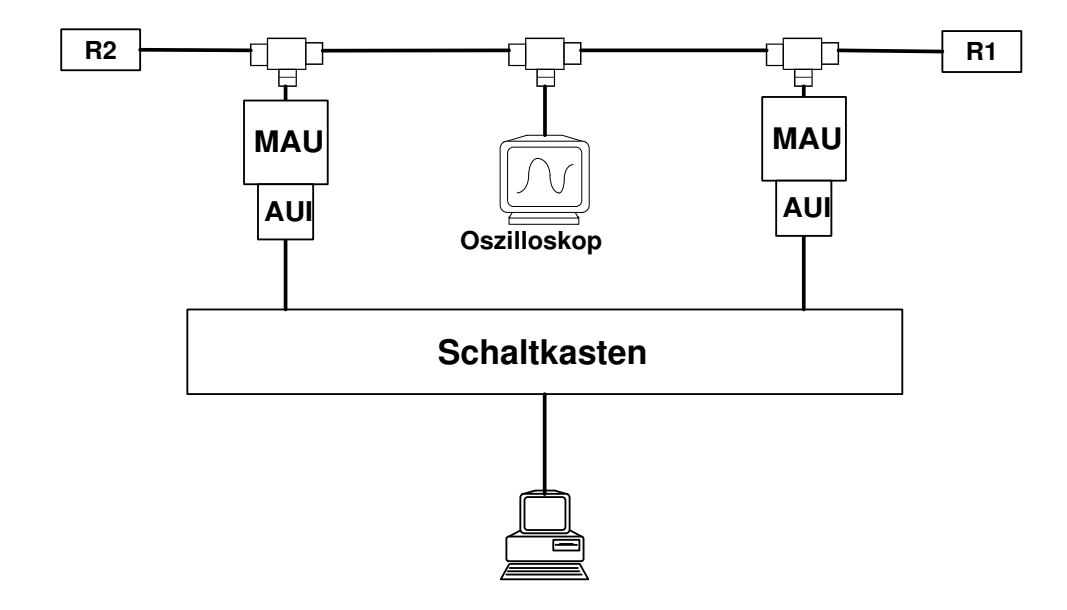

Abbildung 1.4: Ethernet-Experimentalnetz (Gruppe 2)

#### 1.4.1 Schaltkasten des Meßaufbaues

Unterhalb des Versuchsaufbaus befindet sich ein Schaltkasten. Unmittelbar an diesem Schaltkasten sind die beiden Transceiver TR1 und TR2 angeschlossen. Die Steckverbindung zwischen Transceiver und Schaltkasten ist Teil des AUI. Der Schaltkasten wiederum ist mit dem AUI-Ausgang der Netzkarte im PC verbunden. Abbildung 1.5 zeigt die beiden Teile des Schaltkastens:

- $\bullet$  Schalter für Controller und Transceiver
- Signale des Attachment Unit Interface (AUI)

#### 1.4.2 Schalter für Controller und Transceiver

ACHTUNG: Die Schalterstellungen sind im Vergleich zum 10Base5-Versuch genau umgekehrt.

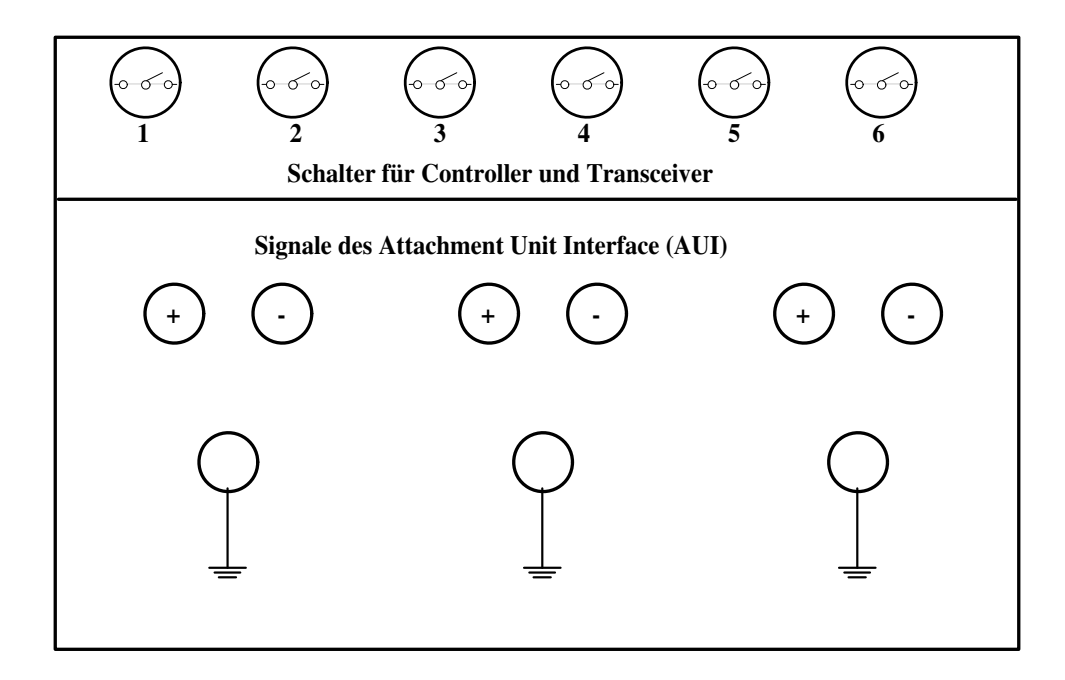

Abbildung 1.5: Schaltkasten (10Base2)

## 1.4.3 Signale des Attachment Unit Interface (AUI)

Die Schnittstelle AUI ermöglicht eine hardwaremäßige Trennung der beiden Komponenten Transceiver und Controller. Das AUI stellt die Schnittstelle zwischen den beiden Teilschichten Physical Medium Attachment PMA (entspricht dem Transceiver) und Physical Signaling PLS (auf dem Ethernet-Controller in der Teilnehmerstation) der OSI-Schicht 1 dar.

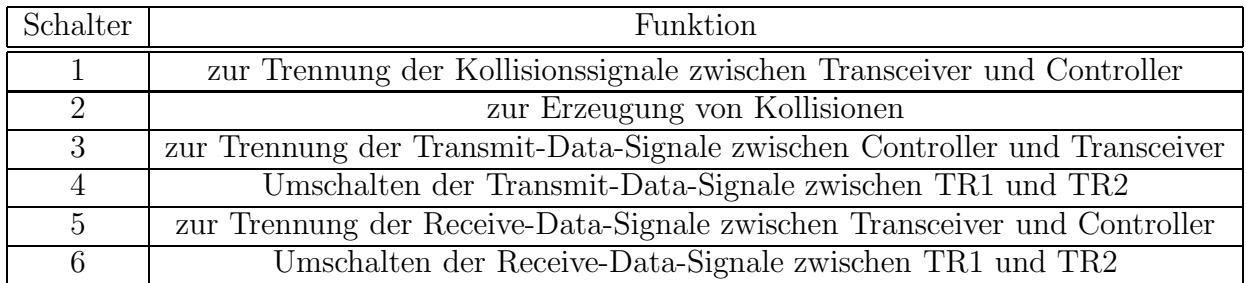

Tabelle 1.2: Schalter für Controller und Transceiver (Gruppe 2)

## 1.4.4 Kurzbeschreibung des Oszilloskops (VOLTCRAFT)

Bitte der ausliegenden Bedienungsanleitung entnehmen!

## (Hier eventuell während des Versuchs eine Online-Kurzanleitung für das VOLTCRAFT-Oszi erstellen.)

# 1.5 Versuch I: Signalmessung

## 1.5.1 Signaldarstellung auf dem Oszilloskop

Nehmen Sie den Ethernet-Experimentalsender in Betrieb und erzeugen Sie eine Sendeschleife für ein kurzes Ethernet-Paket. Stellen Sie mit Hilfe des modifizierten Transceivers (TR 1) die auf dem Koaxkabel übertragenen Signale auf dem Oszilloskop dar. Wählen Sie dazu eine Auflösung, bei der Sie den Signalverlauf exakt erkennen können.

Entfernen Sie nun den Abschlußwiderstand R 1 und diskutieren Sie die auftretenden Signalveränderungen.

## 1.5.1.1 (a) Inbetriebnahme des Experimentalsenders

Schalten Sie den PC, den Monitor und das Zweikanal-Oszilloskop ein. Nach dem Booten wird automatisch das Programm sendloop gestartet, welches in rascher periodischer Folge identische Ethernet-Frames sendet. Mit einer beliebigen Taste können Sie dieses Ubertragung beenden. Für einen Neustart geben Sie sendloop [length] ein und drücken Sie die Returntaste. Der optionale Längenparameter bezeichnet die Länge des MAC-Frames in Byte (jedoch ohne Präambel, ohne Start-frame-delimiter und ohne Frame Checksum). Für Längenparameter kleiner oder gleich 60 werden Ethernet-Frames minimaler Länge gesendet.

## Hinweis:

Wenn Sie bei laufendem sendloop an den AUI-Buchsen des Schaltkastens Kabel ein- oder ausstecken, so kann es passieren, dass die Frame-Generierung des Controllers aussetzt. Im Zweifelsfalle sollten Sie sendloop erneut starten.

#### 1.5.1.2 (b) Anschluß des Oszilloskops an das Ethernetkabel

Stellen Sie eine Verbindung zwischen dem Ethernet und Kanal 1 des Oszilloskops her, indem Sie das Signal (RxD, an TR1 mit "Signal" beschriftet) am Transceiver TR1 abgreifen und an die Eingangsbuchse CH1 legen.

## Hinweis:

- Achten Sie stets auf korrekte Erdung des Tastkopfes. Das Symbol für die Erdung ist  $\chi$ ein umgedrehtes "T".
- Die blauen Tastköpfe besitzen einen kleinen schwarzen Schieber. Dieser Schieber muss  $\text{auf }$  "  $\text{1}^{\mu}$  stehen.
- Alle VAR -Regler des Oszilloskops müssen ganz nach Rechts gedreht und eingerastet werden. Andernfalls erhalten Sie keine kalibrieten Ergebnisse.

Bringen Sie das Oszilloskop in die folgende Grundeinstellung - die eingestellten Werte werden am Bildschirm in der untersten Rasterzeile angezeigt (Beschreibung gilt für 10Base5):

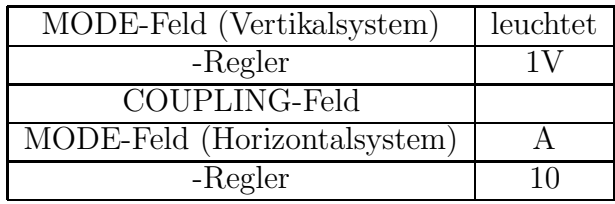

Die Schalter 1-6 des Meßaufbaues sollten sich in Stellung "oben" befinden. Auf dem Bild-<br>sehimn des Ostilleslang sollten Sie nur ein so. 2 am haber lauchtandes. Band" sekannen schirm des Oszilloskops sollten Sie nun ein ca. 2 cm hohes leuchtendes "Band" erkennen,<br>melskes sieh koninental über den Bildschims erstnecht. welches sich horizontal über den Bildschirm erstreckt.

Stellen Sie anschließend die Horizontalablenkung auf 50 ns. Wenn sich nicht genau eine Kurve auf dem Bildschirm zeigt oder wenn das Bild wackelt oder flimmert, dann versuchen Sie das Signal mit Hilfe des Triggerreglers LEVEL bei fallender Flanke (SLOPE-Taste) zu triggern.

#### Hinweis:

Falls Sie mit der Triggerung des Signals Schwierigkeiten haben, so lesen Sie erneut den Abschnitt zu den Triggerfunktionen [vgl. Abschnitt 1.3.12] des Oszilloskops und befolgen Sie die dort angegebenen Hinweise.

#### 1.5.1.3 (c) Entfernen der Abschlußwiderstände

Bringen Sie das Oszilloskop wieder in die Grundeinstellung. Außerdem müssen sich die Schalter 1 bis 6 in Position "oben" befinden.<br>Leiten Sie dann mit Hilfe des Schalten 4 des

Leiten Sie dann mit Hilfe des Schalter 4 des Meßaufbaues die Transmit-Data-Signale über Tranceiver TR2 und entfernen Sie den Abschlußwiderstand R1 .Nach dem Versuch muß der Schalter 4 wieder in Stellung "oben" gebracht werden.

#### 1.5.2 Messen der Signalamplitude

Messen Sie die Signalamplitude und überprüfen Sie die Übereinstimmung mit der Spezifikation IEEE 802.3 (Kap.8.3.1.3).

Verwenden Sie zur Messung der Signalamplitude die sogenannten " Deltafunktionen" des Oszilloskops (siehe allg. Hinweise). Mit der VOLTS-Taste des MEASUREMENT-Feldes und den Reglern im Feld CURSORS/TIME POSITION wird die Intervallgröße und -lage bestimmt, wobei eineentsprechende Anzeige in der obersten Rasterlinieerscheint. Löschen Sie nach dem Versuchdie Measurement-Funktion (CLEAR MEAS'MT -Taste).

#### 1.5.3 Messen der Signalanstiegszeit

Messen Sie die Signalanstiegszeit  $(10\% - 90\%)$  und überprüfen Sie auch hier die Ubereinstimmung mit der Spezifikation (s.o.).Warum muß neben der maximalen Anstiegszeit auch die minimale genormt werden?

- Für die Messung der Signalanstiegszeit sind folgende Ablenkungsfaktoren empfehlenswert: vertikal 0.2 V, horizontal 50 ns.
- Eventuell ist ein Triggern erforderlich. Richten Sie das Signal im Messfeld aus, d.h. bewegen Sie vertikal die Kurve so, daß der oberste Punkt des Signals die 100%-Linie berührt. Die  $0\%$  und die 100%-Linien sind auf dem Oszilloskop gepunktet, die 10% und 90%–Linien durchgezogen dargestellt, wobei sich die Beschriftung auf der linken Seite des Bildschirms befindet.
- Drehen Sie dann ausnahmsweise den VAR-Regler der Vertikalablenkung bis der unterste Punkt des Signals die  $0\%$ -Linie berührt.
- Benutzen Sie nicht die erste steigende Flanke zur Messung (Einschwingvorgang!).
- Die Messung erfolgt wie oben mit Hilfe der Deltafunktionen, wobei bzgl. der 10%-und 90%-Linie gemessen wird (TIME - Taste im Measurement-Feld).
- Vergessen Sie nicht den VAR-Regler anschließend wieder in Anschlagposition zu bringen!
- Ausserdem bitte nicht vergessen, daß in der Einleitung das nötige Wissen über das Oszilloskop erklärt ist!

## 1.6 Versuch II: Feststellen des Codierungsverfahrens

Stellen Sie mit Hilfe des Oszilloskops und des Versuchsnetzes fest, welches Codierungsverfahren auf dem Ethernet angewandt wird. Verwenden Sie hierzu die "Lupenfunktion" des<br>Ossilleslang Oszilloskops.

Hinweis:

Betrachten Sie Anfang und Ende des Signals.

# 1.7 Versuch III: Messen der Differenzsignale des AUI

Die Signale des AUI werden als sog. Differenzsignale übertragen, d.h. das Nutzsignal ergibt sich aus der Differenz zweier getrennt übertragener Signale. Welche Vorteile bringt dieses Verfahren gegenüber der Übertragung mit nur einer Signal- und einer Masseleitung?

- 1. Bringen Sie sämtliche Schalter des Meßaufbaues in Stellung "oben".
- 2. Schließen Sie an Kanal 1 des Oszilloskops den Plus-Ausgang des Transmit-Data-Signals (TxD) des AUI, an Kanal 2 den entsprechenden Minus-Ausgang. Die Erdung der beiden Tastköpfe erfolgt an den Erdungsbuchsen (umgedrehtes "T").
- 3. Schalten Sie beide Kanaleingänge des Oszilloskops (CH1 und CH2) auf  $|AC|$ COUPLING.
- 4. Schalten Sie das Horizontalsystem auf A-MODE und wählen Sie eine Timebase von  $10 \mu s$ .
- 5. Schalten Sie im MODE-Feld des Vertikalsystems beide Kanäle (CH1 | und | CH2 |) ein. Achten Sie darauf, dass nicht versehentlich einer der Helligkeitsregler A INTEN oder B INTEN völlig zurückgedreht ist.
- 6. Stellen Sie die Vertikalablenkung beider Kanäle auf 0.5 V  $\degree$ .
- 7. Die beiden K¨anale 1 und 2 werden nun gleichzeitig auf dem Bildschirm dargestellt. Sie können die zwei Signale mit den beiden POSITION UP-DOWN -Reglern des Vertikalsystems verschieben. Schieben Sie am besten Kanal 1 in den oberen Bereich und Kanal 2 in den unteren Bereich des Bildschirms.
- 8. Triggern Sie die Signale: Stellen Sie den Trigger auf AUTO -Mode und vergewissern Sie sich, dass die Taste  $\boxed{A/B$  SELECT leuchtet (A-Zeitablenkung). Stellen Sie die Quelle des Triggers auf CH1 (SOURCE-Feld). Schalten Sie den Trigger auf DC-Kopplung (CPLG-Feld). Triggern Sie nun das Signal durch Herumspielen am LEVEL -Regler (eine Portion Gefühl wäre hilfreich!). Verbessern Sie das Ergebnis mit Hilfe des  $HOLDOFF$  -Reglers.
- 9. Sie sollten nun zwei identische leuchtende "Bänder" sehen, welche jeweils ca. 1.8 cm<br>hach sind und isweils ca. 5.8 cm lang hoch sind und jeweils ca. 5.8 cm lang.
- 10. Erzeugen Sie nun das Differenzsignal aus Kanal 1 und 2: Invertieren Sie das Signal aus Kanal 2, indem Sie die Taste CH2 INVERT drücken. Wähle Sie anschließend im MODE-Feld des Vertikalsystems ADD (und löschen Sie CH1 und CH2).
- 11. Sie sehen nun ein einziges leuchtendes "Band". Es stellt die Differenz der beiden Eingangssignale dar.
- 12. Stellen Sie die Timebase auf 50 ns ( A AND B SEC/DIV ) und versuchen Sie das Signal erneut zu triggern.
- 13. Sie werden feststellen, dass sich das Differenzsignal bei einer Zeitablenkung von 50 ns nicht triggern läßt. Um dieses Triggerungsproblem zu lösen, wenden wir einen Trick an.
- 14. Schalten Sie die Timebase wieder auf 10 µs und triggern Sie das Signal erneut. Schalten Sie nun die Lupenfunktion ein (im MODE-Feld des Horizontalsystems auf ALT schalten). Drehen Sie die Helligkeit des A-Signals ganz zurück und die Helligkeit des B-Signals voll auf.
- 15. Nun w¨ahlen Sie erneut eine Timebase von 50 ns. Sie sollten nun ein klares Signal erkennen. Mit dem DELAY-Regler im Feld CURSORS/TIME POSITION können Sie den gesamten Ethernet-Frame in Detail betrachten. Wie lautet das AUI-Signalkodierungsverfahren?
- 16. Beobachten Sie die Veränderung des Signalverlaufs, wenn sie die SCOPE BW-Taste drücken. Dadurch werden höhere Frequenzanteile ab 20 Mhz gedämpft. Lassen Sie diese Taste ruhig gedrückt.
- 17. Bestimmen Sie die Amplitude des Signals.

Falls Sie Lust haben, können Sie noch folgenden Versuch durchführen: Trennen Sie die Verbindung zwischen Oszilloskop und AUI und legen Sie die beiden Oszi-Kabel beiseite. Verbinden Sie nun das Oszilloskop erneut mit dem TxD-Signalen des AUI, aber unter Benutzung der bereitliegenden rot-schwarzen Kabel. Diese Kabel sind nicht für Messungen gedacht und besitzen eine vergleichsweise hohe Kapazität. Dadurch wirken Sie innerhalb der Gesamtschaltung als Tiefpaßfilter, d.h. sie verschlechtern die Bandbreite des Meßsystems. Dies bewirkt eine starke Verzerrung des Signalverlaufs. Sie können diesen interessanten Effekt beobachten, indem Sie nun die Schritte 14 bis 16 mit diesen Kabeln wiederholen.

## 1.8 Versuch IV: Paketanalyse

#### 1.8.1 Analyse einzelner Paketfelder

Erzeugen Sie mit dem Ethernet-Experimentalsender eine Sendeschleife für ein "leeres" Pa-<br>ket und kakalisisme Sie mit Hilfe der Juneafraktion" des Ossilleskans Präsmbelande. Ziel ket und lokalisieren Sie mit Hilfe der "Lupenfunktion" des Oszilloskops Präambelende, Ziel-<br>und Akaandanadnasse, PAD Pytes und CBC Pytes, Sekätzer Sie greb eine Okangrenze für und Absenderadresse, PAD-Bytes und CRC-Bytes. Schätzen Sie grob eine Obergrenze für die maximal zulässige End-to-End-Signallaufzeit innerhalb eines Ethernet ab.

#### Hinweis:

Den Aufbau eines Ethernet-Frames (MAC-PDU) kann man u.a. in [HEGERING, Ethernet-LANs, S. 50] nachlesen.

#### 1.8.2 Analyse einer Kollision

Am Experimentalnetz können durch Senden über einen zusätzlichen Transceiver Kollisionen erzwungen werden. Stellen Sie die bei Kollisionen entstehenden Signale auf dem Oszilloskop dar und erläutern Sie, wie Kollisionen durch den Transceiver (d.h. durch die Schicht PMA) erkannt werden.

#### Hinweis:

Mit Schalter 2 des Meßaufbaues werden die Transmit-Data-Signale zusätzlich auf Transceiver TR2 geschaltet und damit Kollisionen erzwungen. Alle übrigen Schalter befinden sich in Position "oben".

# 1.9 Versuch V: Signalverzögerung in der PMA-Schicht

#### 1.9.1 Messen der Verzögerungszeit

Messen Sie die Verzögerung des COLLISION-Signals in der PMA-Schicht und vergleichen Sie das Ergebnis mit der Spezifikation 802.3, Anhang B. Zur Messung der Verzögerung in der PMA-Schicht (d.h. im Transceiver) ist die Zeitdifferenz zwischen dem Auftreten des Signals auf dem Übertragungsmedium (Koax-Kabel) und dem AUI (d.h. auf dem Transceiverkabel) zu bestimmen. Zur Ausführung dieser Messung benutzen Sie das Signal (RxD) am Transceiver TR1 als externes Triggersignal.

1. Erzeugen Sie Kollisionen mittels Schalter 2 des Meßaufbaus (wie in Versuch IV).

- 2. Verbinden Sie Kanal 1 des Oszilloskops mit dem Plus-Ausgang des COLLISION-Signals am AUI (auf Erdung des Tastkopfs achten). Der Abgriff des Plus-Ausgangs genügt, weil für diesen Versuch nur der Zeitpunkt des Signalbeginns interessiert, nicht jedoch die genauen Werte des Signals.
- 3. Verbinden Sie Kanal 2 mit dem Signal (RxD) am Transceiver TR1 und stellen Sie die Quelle des Triggersignals auf CH2 (SOURCE -Schalter im Trigger-Feld). Im Übrigen wählen Sie für den Trigger die üblichen Einstellungen: A/B SELECT leuchtet und DC-COUPLING
- 4. Die Vertikalablenkung von Kanal 1 stellen Sie auf 0.2 V ˜ und diejenige von Kanal 2 auf  $1 \mathrm{V}$   $\tilde{\phantom{1}}$ .
- 5. Als Timebase der Horizontalablenkung wählen Sie 0.2  $\mu$ s.
- 6. Drehen Sie die Helligkeiten  $\vert A \text{ INTER} \vert$  und  $\vert B \text{ INTER} \vert$  voll auf.
- 7. Schalten Sie im MODE-Feld des Vertikalsystems zunächst nur CH2 ein.
- 8. Das Signal, welches Sie jetzt sehen, flimmer ziemlich stark. Daran kann man leider nichts ändern. Versuchen Sie trotzdem - so gut es geht - das Signal zu triggern (mittels  $LEVEL$  und  $HOLDOFF$  -Regler).
- 9. Schalten Sie jetzt im MODE-Feld des Vertikalsystems CH1 ein und CH2 aus.
- 10. Bestimmen Sie mit Hilfe der MEASUREMENTS-Funktion die fragliche Verzögerung des COLLISION-Signals in der PMS-Schicht.

#### Hinweis:

Stellen Sie das Oszilloskop so hell es geht und versuchen Sie für die eigentliche Messung den Raum abzudunkeln.

#### 1.9.2 Normenrelevanz der Verzögerungszeiten

Müssen diese Verzögerungen bei der Festlegung der für die Kollisionserkennung wichtigen Parameter (z.B. minimale Paketlänge) berücksichtigt werden?

Beachten Sie bei Ihrer Begründung, welche Schicht die Kollisionssignale für eine protokollkonforme Reaktion benötigt.